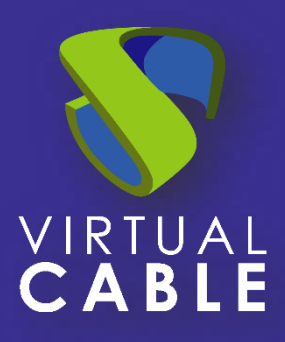

# Microsoft Office 365 & UDS Enterprise

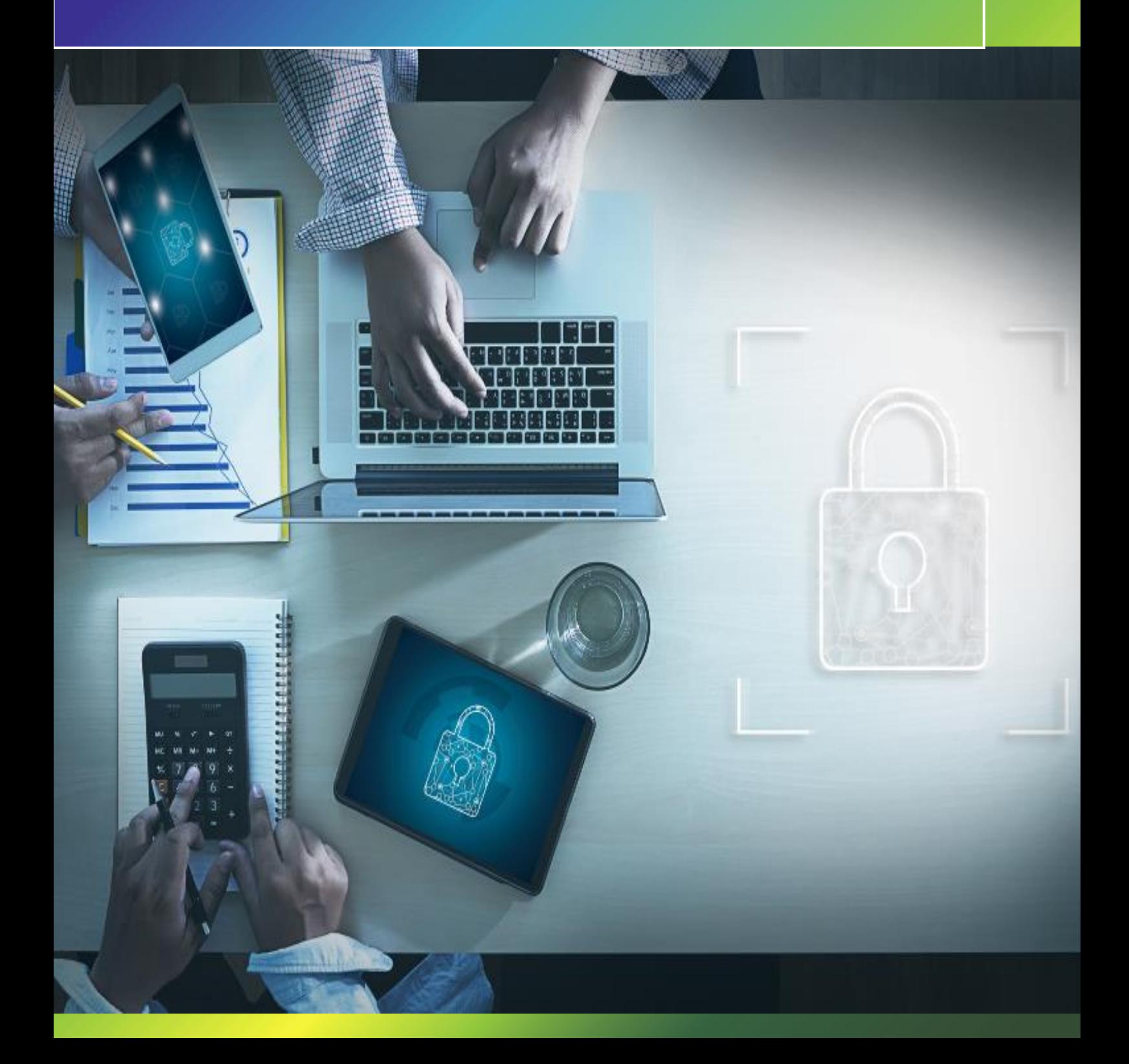

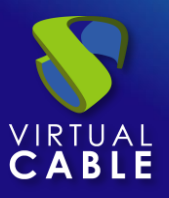

#### Index

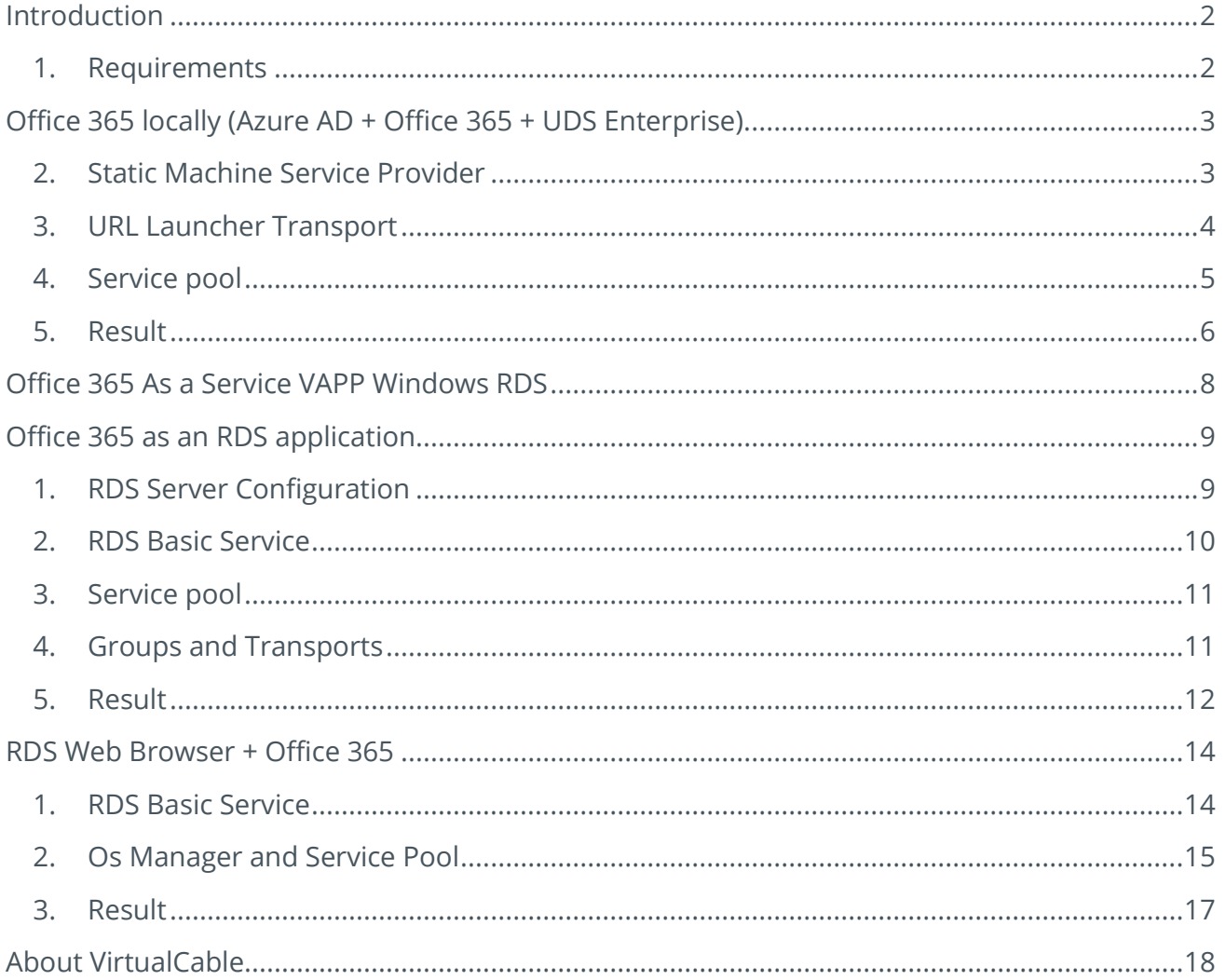

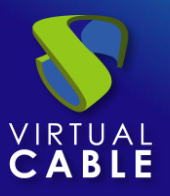

#### <span id="page-2-0"></span>**Introduction**

The following document contains the steps to follow to carry out the use of Microsoft Office 365 together with UDS Enterprise and thus be able to benefit from the advantages of these environments.

At UDS Enterprise we can deploy services related to Office 365 in three ways which will be explained in this document, these options are:

• Locally using a URL launcher:

In case of using the Azure AD authenticator, once we authenticate in UDS Enterprise, we will also be doing it locally in the local browser, so when launching a URL service and taking us to the official Office 365 page, we will already be authenticated in Microsoft so we will not have to enter the credentials anymore.

In case of not using the Azure authenticator, we can continue launching said URL, but we will have to do a double authentication on the Microsoft page. However, this allows us to validate our users in UDS with a different type of Authenticator.

• As a Windows RDS Application service:

Thanks to this service we will be able to authenticate our users in an RDS server and have their Office 365 session remotely so that they can access this service from any device that has an Internet connection and a browser. In addition, they will be able to launch Office applications through RDS transports to launch their Office 365 services as if it were just another desktop application.

• As a service of Self-Generated Machines:

Depending on the type of machines, if we have persistent machines at our workplace, we can access these Office 365 services from anywhere and in case of having non-persistent machines we can perform double authentication to access Office 365 from a machine preconfigured by the organization with the settings desired by it.

#### <span id="page-2-1"></span>1. Requirements

To carry out this deployment we will need a deployment of version 3.5 of UDS Enterprise, and the Azure AD authenticator will be used since it will be the one that authenticates us against a Microsoft account and that is valid for a Microsoft Office 365 subscription.

If we do not have an Azure authenticator, we can continue deploying services related to Office 365 but having to do a double authentication since we will do it in UDS and later in the Office 365 service that we use.

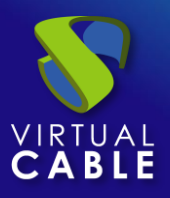

#### <span id="page-3-0"></span>**Office 365 locally (Azure AD + Office 365 + UDS Enterprise).**

Using this method, users will be authenticated in UDS and will have a service ready as transport that will have the URL Launcher defined with which they will be redirected to the specific Office 365 service (Word, Excel...).

In the event that we use the Azure AD Authenticator, once the user logs in to UDS Enterprise, they will also log in to Microsoft, so when the service is launched, they will already have the Word, Excel, ... service ready to create or edit a file, for example. .

If you do not use the Azure Authenticator and use another (Internal Base, SAML, ...) you must do a double authentication since you will be redirected to the Microsoft page.

To carry out this type of service we must follow the following steps:

#### <span id="page-3-1"></span>2. Static Machine Service Provider

We will create a static machine service and we will create a base service with a fictitious machine, it is not necessary that it be an operational machine (EX/ STATIC IP 0.0.0.0).

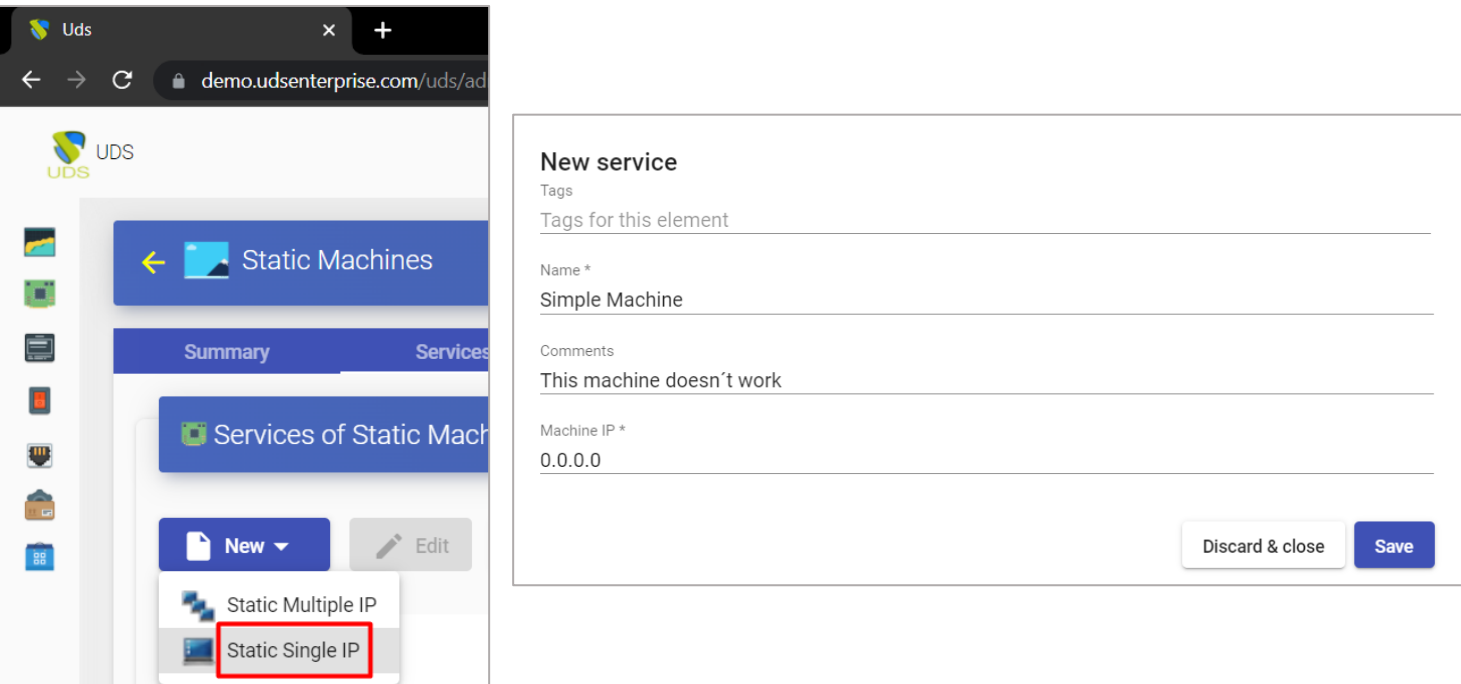

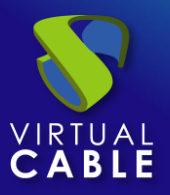

## <span id="page-4-0"></span>3. URL Launcher Transport

In the transport tab and in the creation of the same is where we will indicate the links to which the user will be redirected when logging into Azure and UDS Enterprise, in this case it will redirect to the office365 page specifically to Word

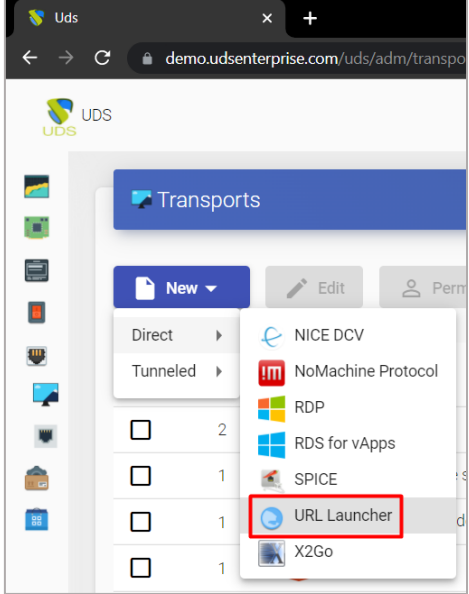

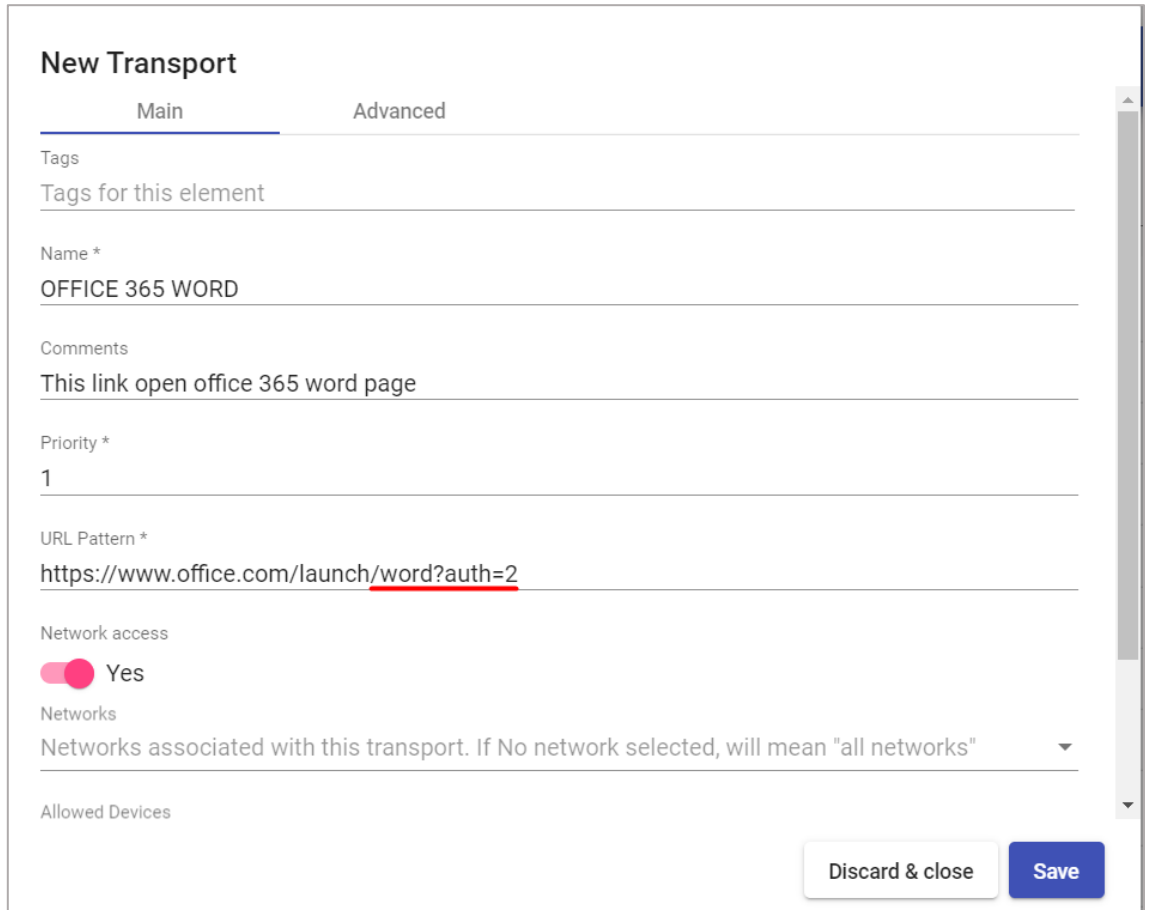

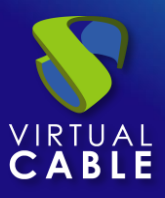

## <span id="page-5-0"></span>4. Service pool

Once the base and transport service has been created, we will create a new service pool

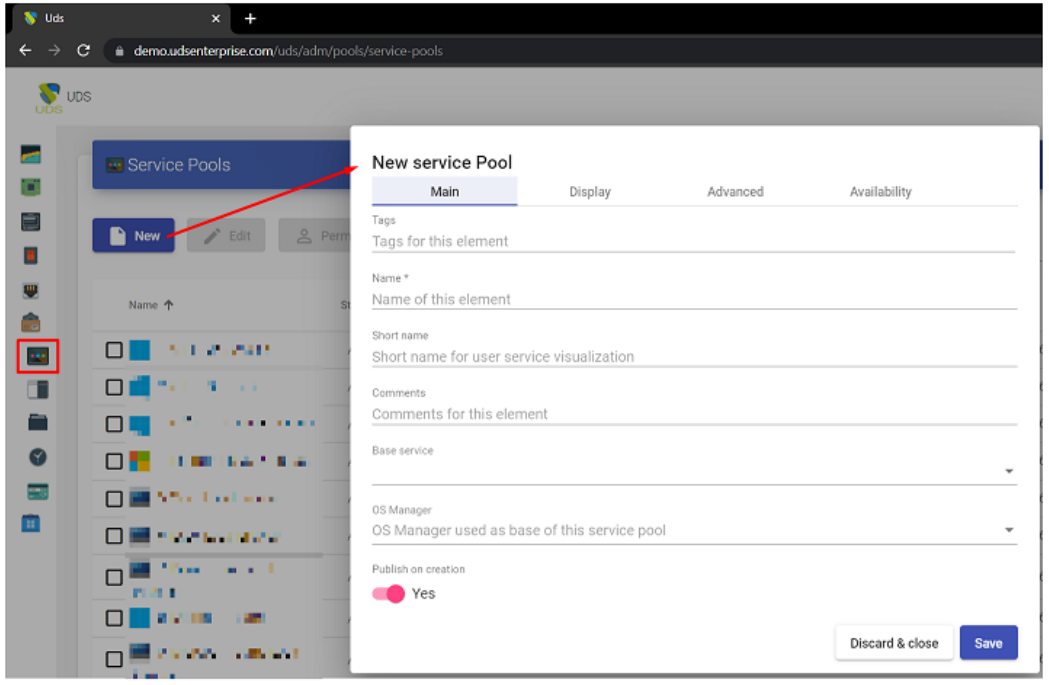

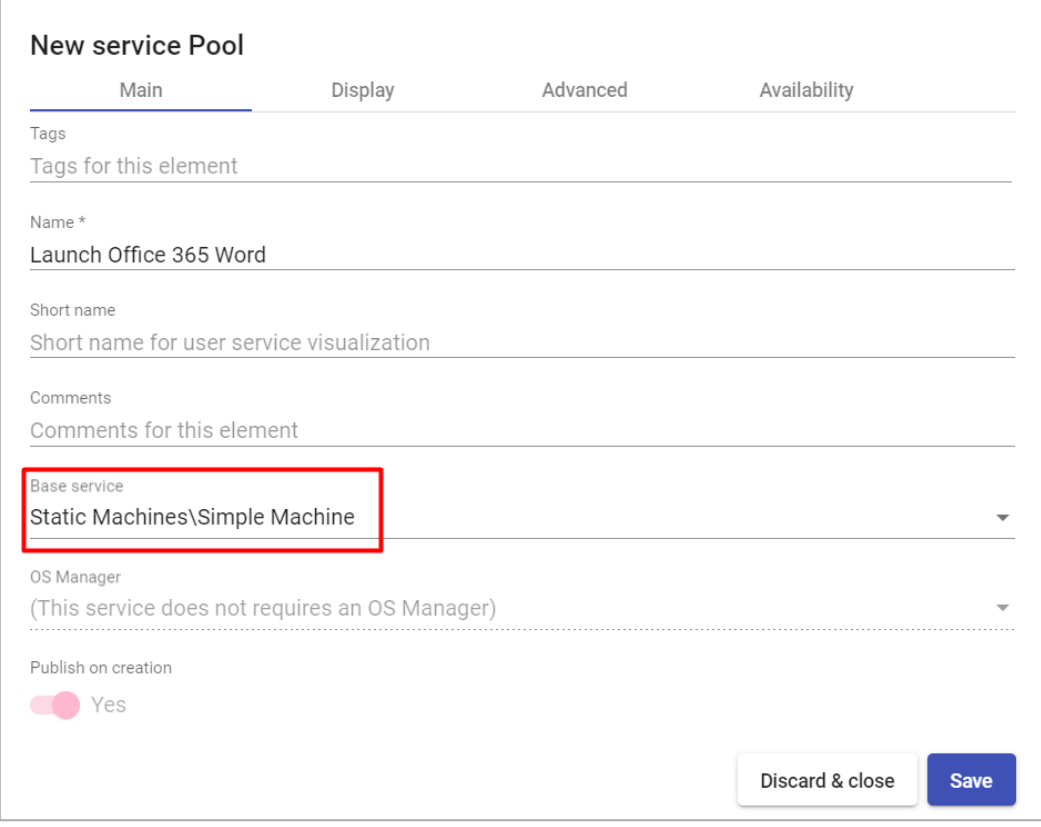

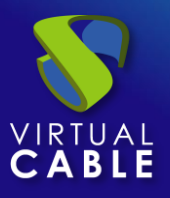

We access the service to register the group or groups that will access and the transport to launch URLs

GROUP REGISTERED IN AZURE AD (In case of using another authenticator, the different groups of the other authenticators)

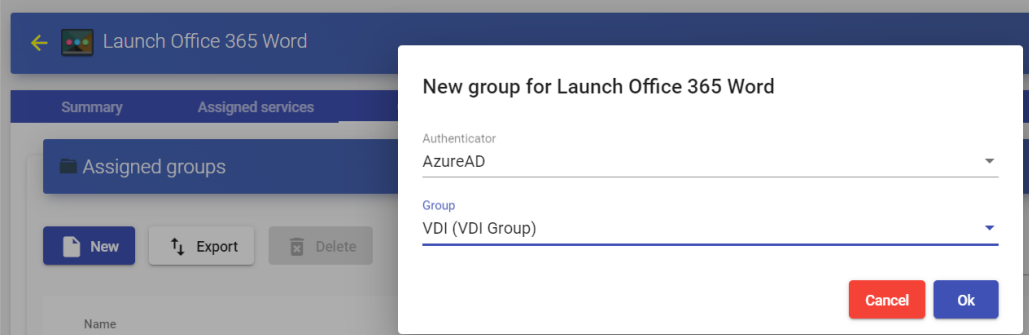

#### TRANSPORT FOR LAUNCHER URL

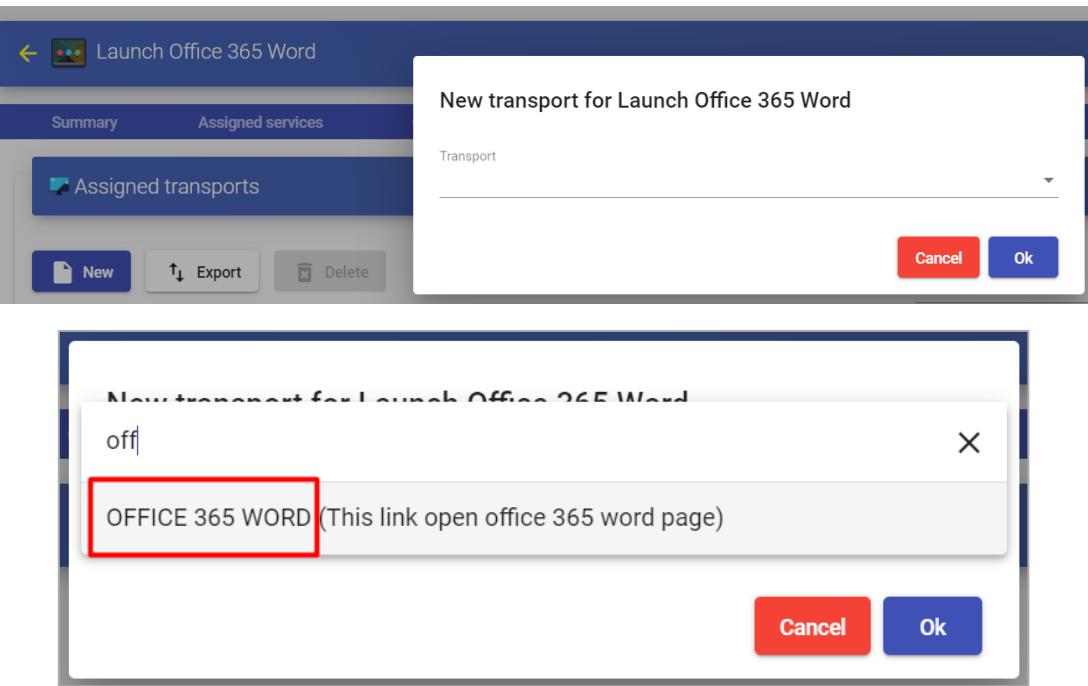

#### <span id="page-6-0"></span>5. Result

The result described below is using the Azure AD Authenticator and we will indicate the address to authenticate in UDS Enterprise through this.

(We will access through the list of authenticators, indicating the label in the URL or indicating the highest priority)

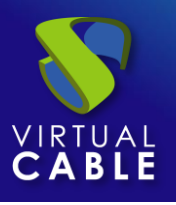

# Microsoft Office 365 & UDS Enterprise

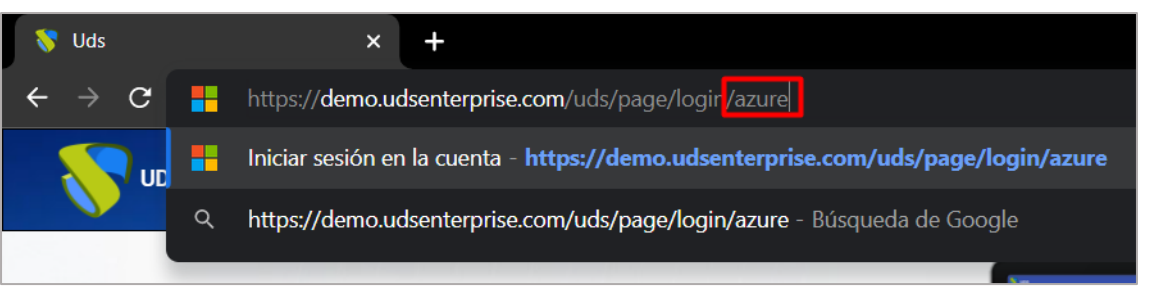

When accessing UDS Enterprise we can see the office 365 Word service like any other service, when clicking on it, the URL launcher will be executed, and the redirection will be made in a new tab to the office365.com page

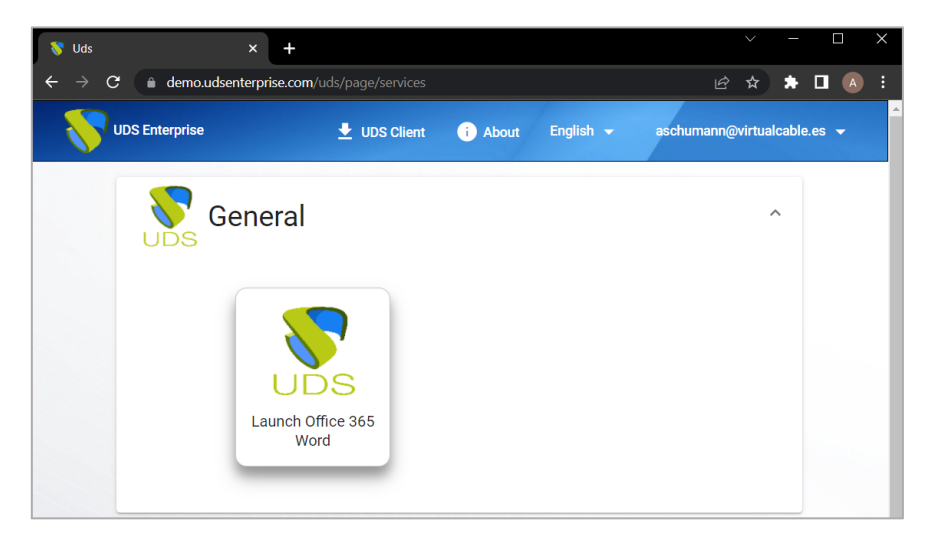

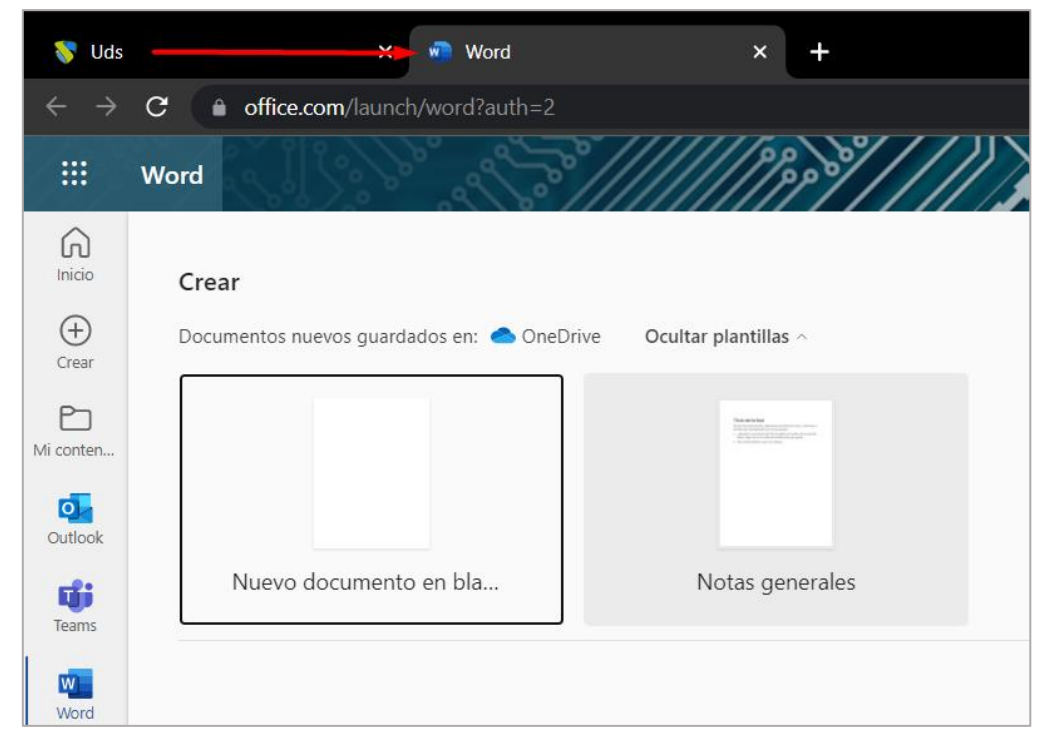

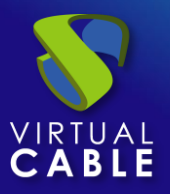

## <span id="page-8-0"></span>**Office 365 As a Service VAPP Windows RDS**

By using the Windows RDS Applications service we can authenticate our users in Microsoft Office in their RDS profiles so that they only have to do it once or if we prefer they perform double authentication, but launching Office 365 from the remote RDS server .

At this point we can define two ways to offer services to our users:

- On the one hand, a service pool deployment can be made using the Office 365 applications and services as if it were an RDS application, downloading and installing the applications on the RDS server and connecting the profiles with their Office licenses. 365.
- On the other hand, we will be able to offer the possibility of launching Office 365 through a web browser and using office services through it. In this case, double authentication must be carried out since the user will login to UDS Enterprise and when accessing the RDS browser, they must carry out double authentication in Office 365.

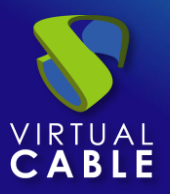

#### <span id="page-9-0"></span>**Office 365 as an RDS application**

Through the use of this RDS service we must take into account the type of license that we want to use, be it per user, volume,... Faced with this, UDS does not know the type of license to carry out, in this case we will install Microsoft Office 365 that has services such as Word, Excel, PowerPoint and the objective of this practice will be for the user to authenticate in the RDS application to have a valid Microsoft office 365 license and have access to this Microsoft service from their RDS user.

## <span id="page-9-1"></span>1. RDS Server Configuration

The first thing will be to download and install office on our RDS server, with this we will get access to Word, Excel services, …

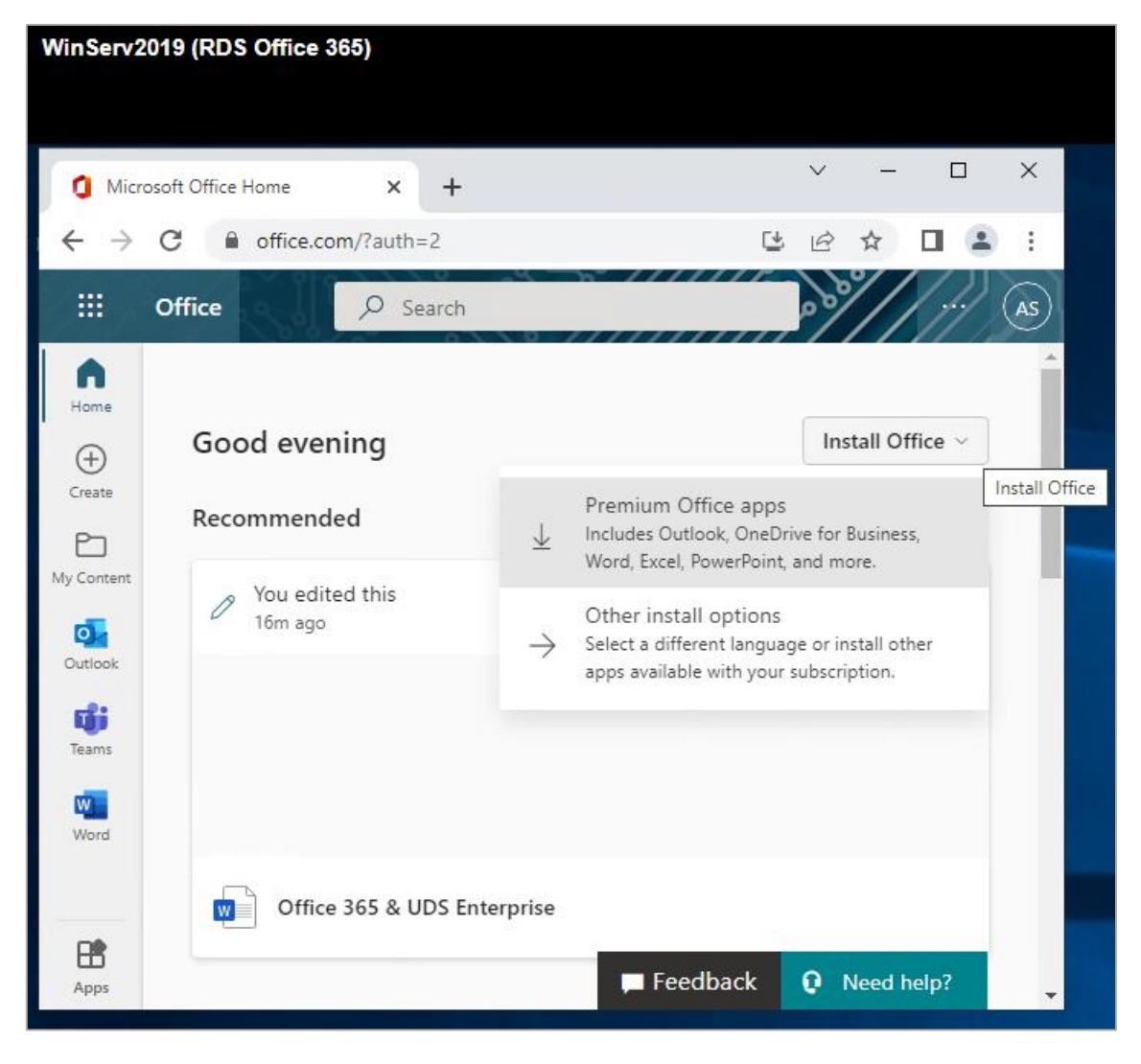

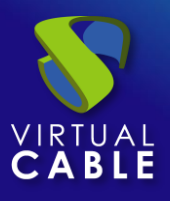

Once installed, when starting the application and since in this case the administrator user is a Windows AD user and not an Azure or Office user, we will be asked to log in with a Microsoft Office account with a valid Office 365 license In this case, we should not log in with any user, since RDS users will later log in with their Office accounts.

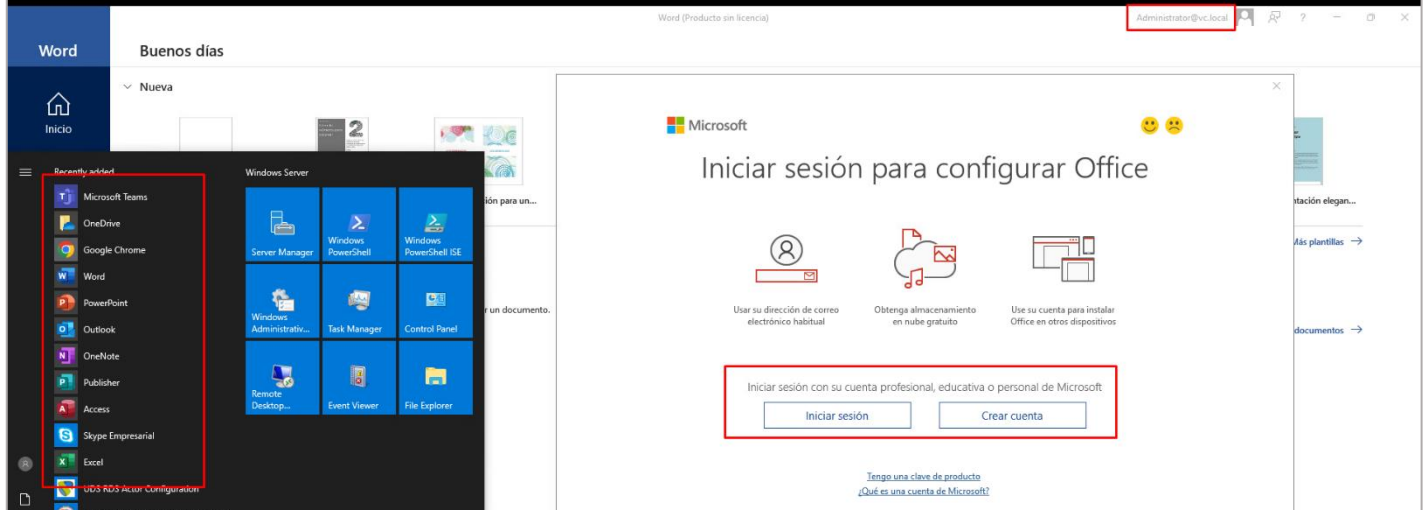

#### <span id="page-10-0"></span>2. RDS Basic Service

Create a service provider with as many base services as we want related to Office 365, in each one the installation path must be indicated to launch the specific application. (Ex: Microsoft Word 365)

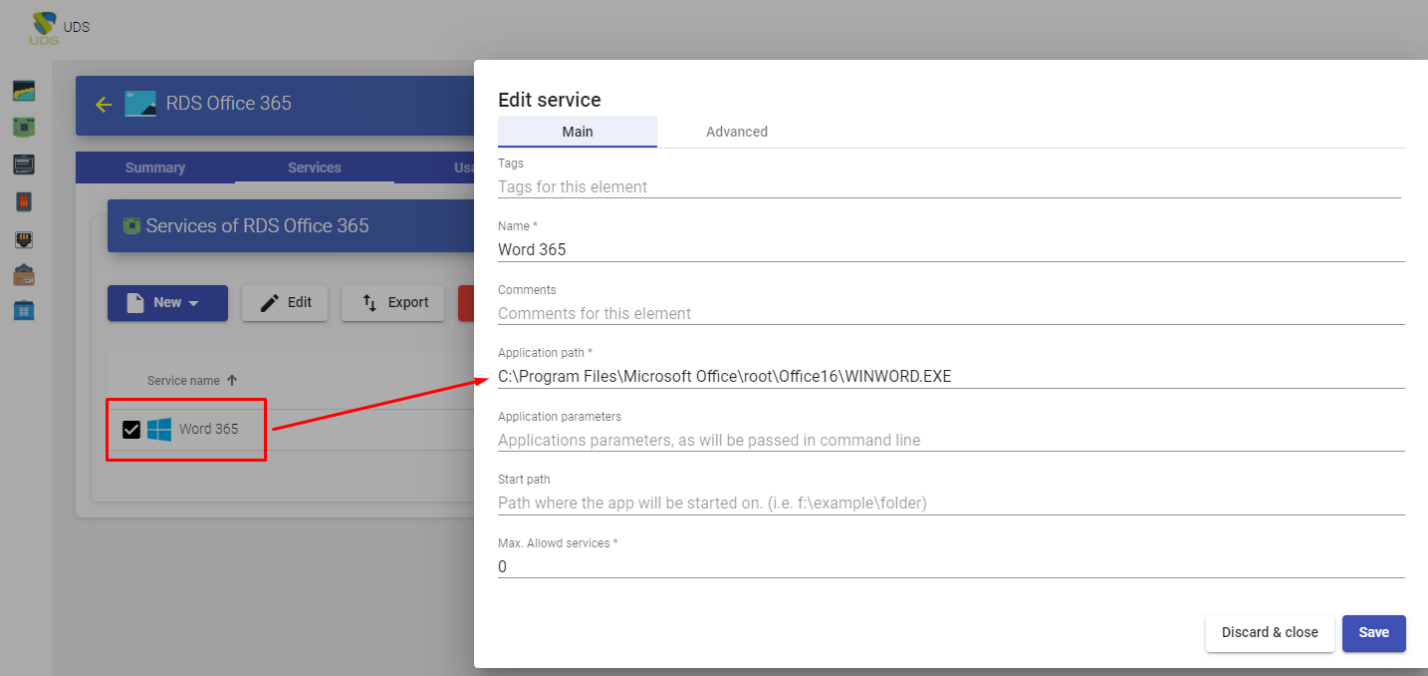

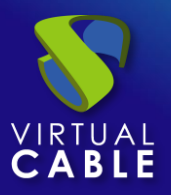

#### <span id="page-11-0"></span>3. Service pool

We'll create an RDS-like OS manager, a corresponding transport just like we would any other RDS application, and put it all together in a final service.

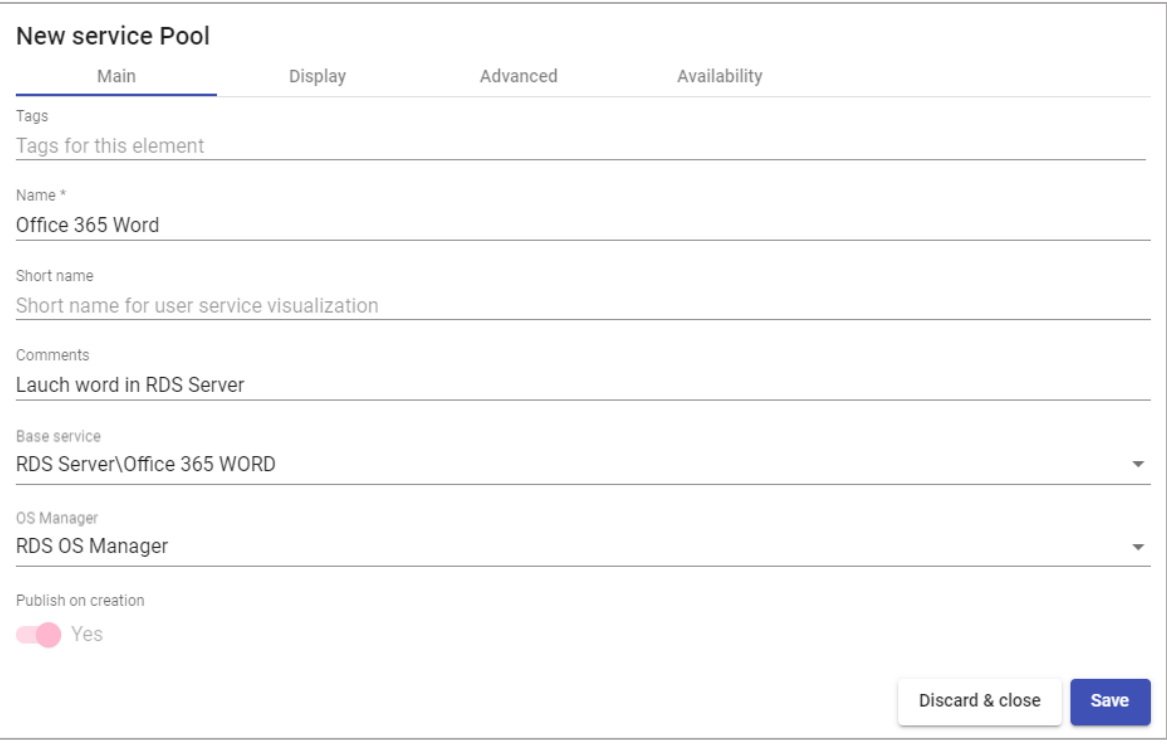

#### <span id="page-11-1"></span>4. Groups and Transports

Access the service pool to add the group and transports that we want to have access to this service.

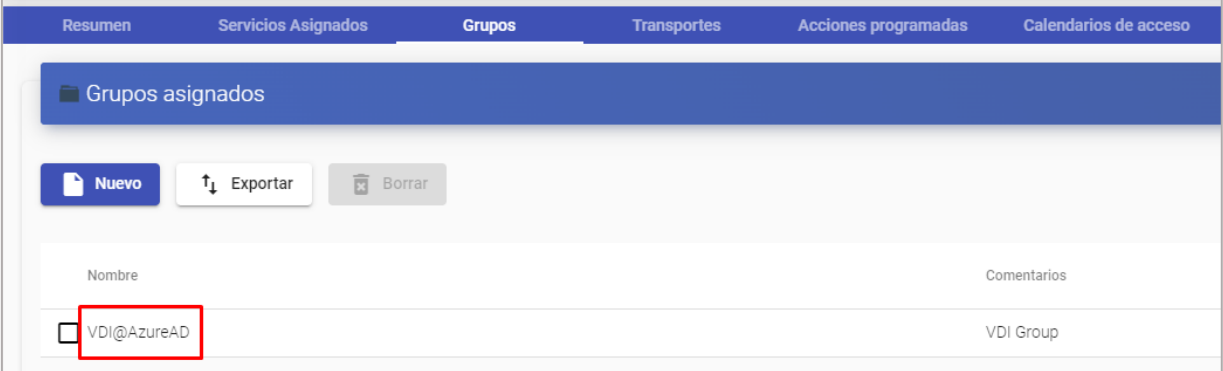

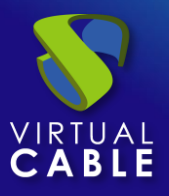

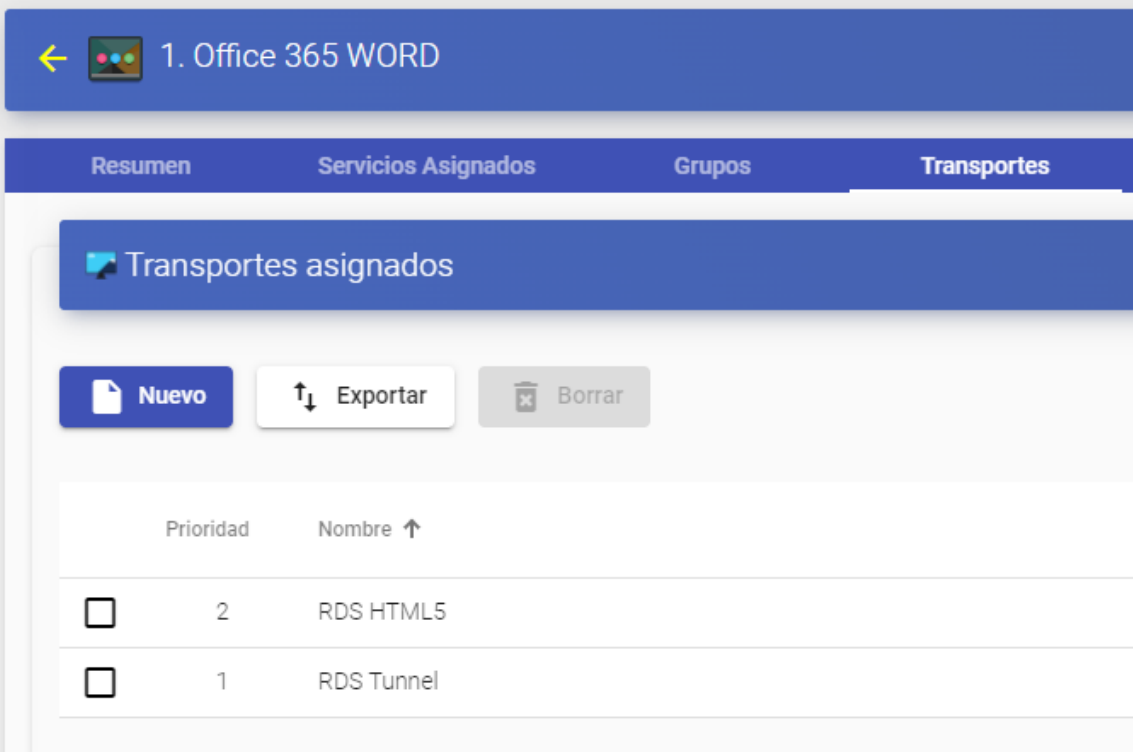

#### <span id="page-12-0"></span>5. Result

Once we have completed the previous steps in user mode, we can view the RDS service or services.

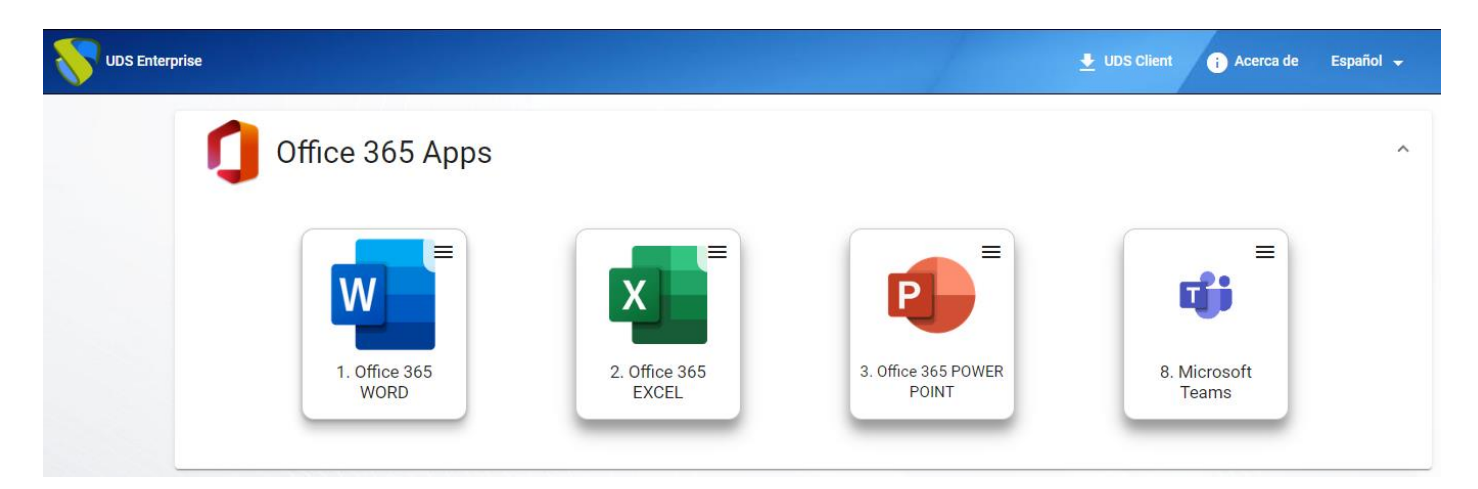

When accessing one of this service for the first time, any of the services that we have indicated will open and once the application is launched, we will be asked to log in to a Microsoft Office account (it has a valid Office 365 license).

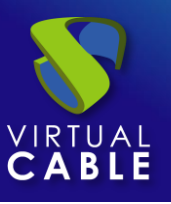

After logging in with that RDS profile and having an active Microsoft account, when we launch the service again we will have our Office 365 service ready.

In this case, the authentication is being carried out in UDS from the internal database, to later have an RDS user / profile created with UDS with the "AD User Management" function in the RDS service providers.

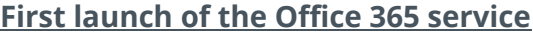

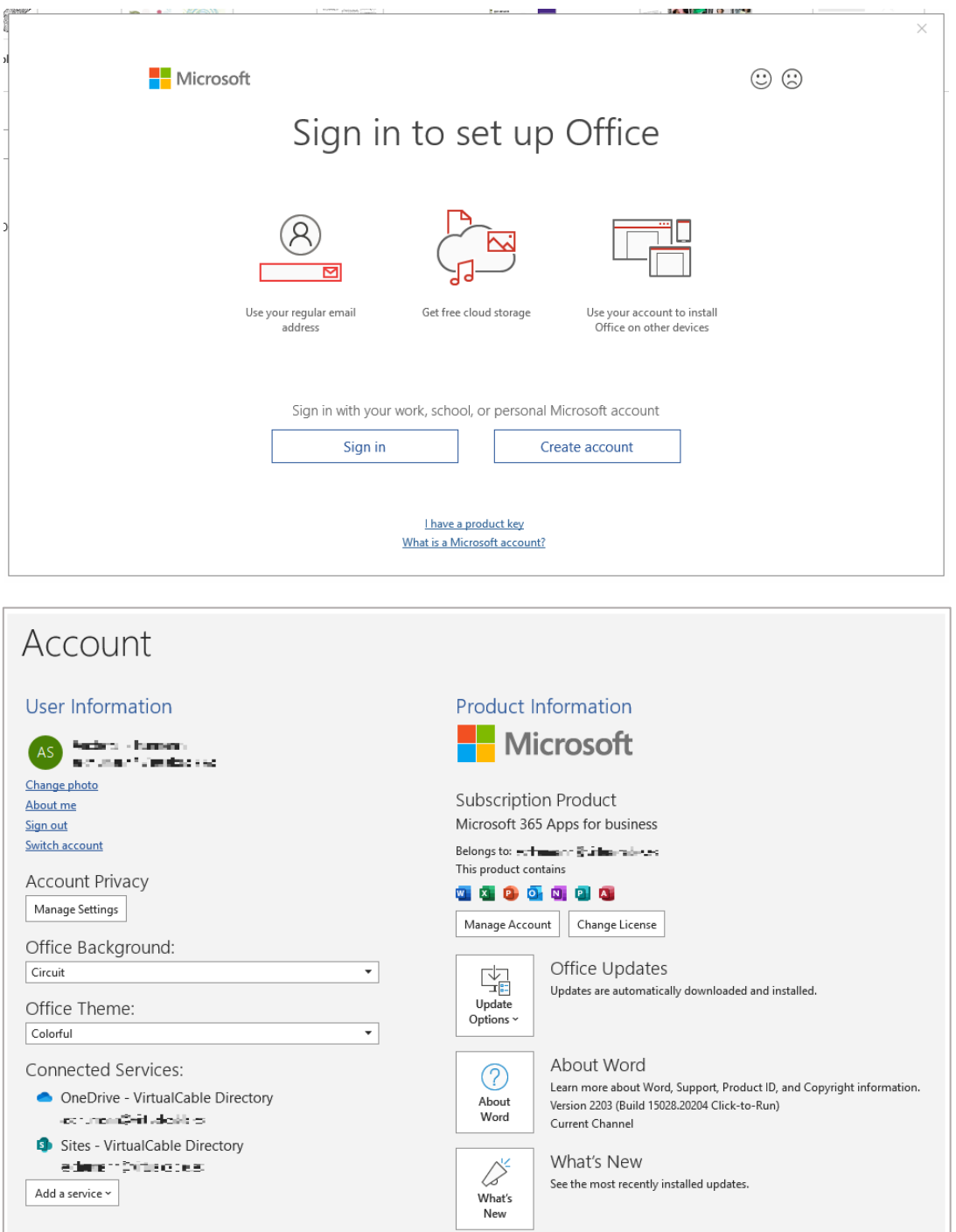

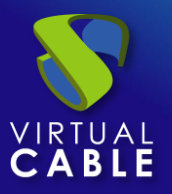

## <span id="page-14-0"></span>**RDS Web Browser + Office 365**

With this configuration we will launch a service on a Windows Server with the RDS service installed and configured, which will run a browser and within it we will run the Office 365 online services.

#### <span id="page-14-1"></span>1. RDS Basic Service

We will create a service provider of the RDS type:

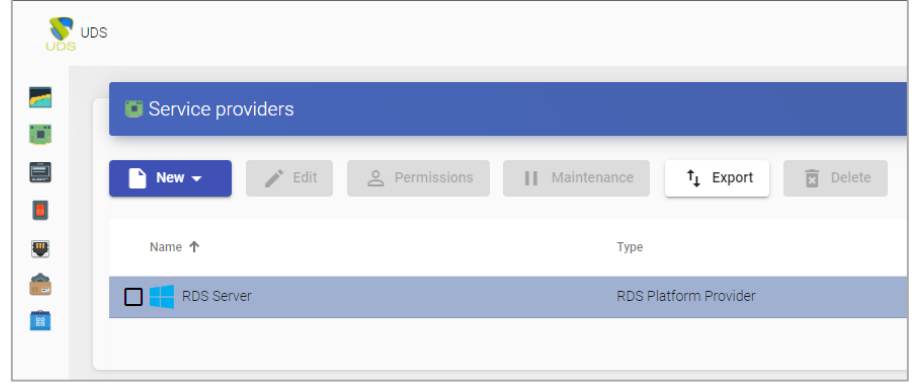

Once the RDS service provider is generated, we will generate as many base services as we want, in this example we will use the Chrome browser and as a parameter we will indicate the different URLs to open the different services (Word, Excel, PowerPoint, ...)

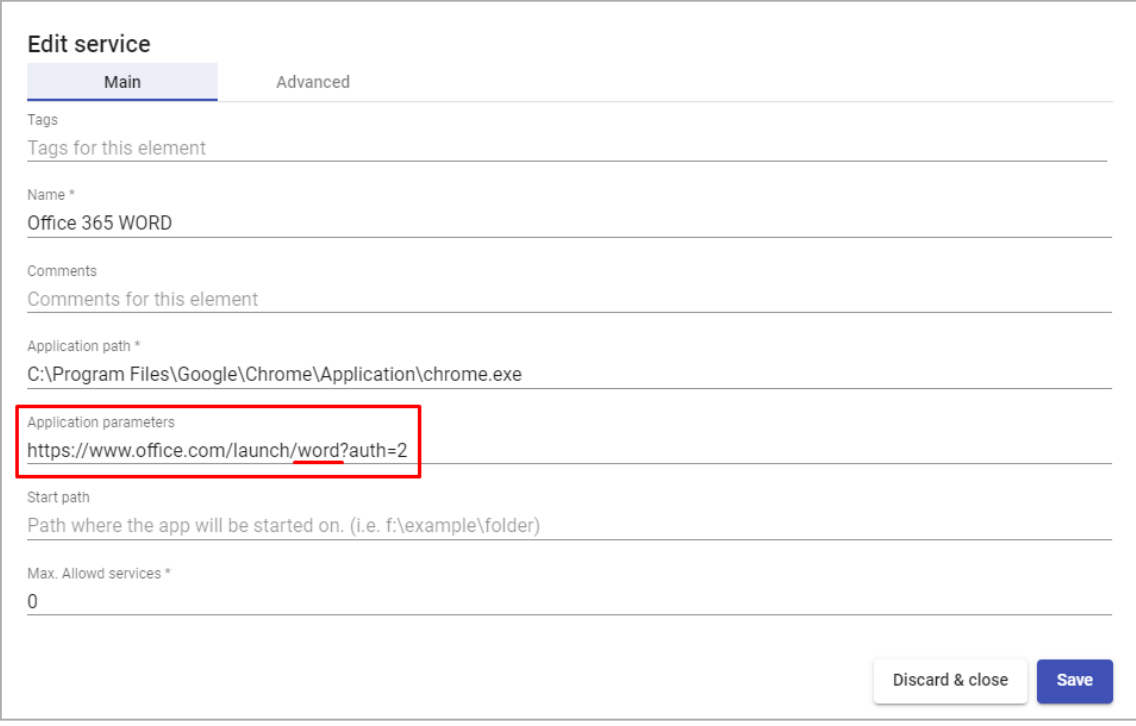

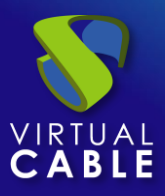

# Microsoft Office 365 & UDS Enterprise

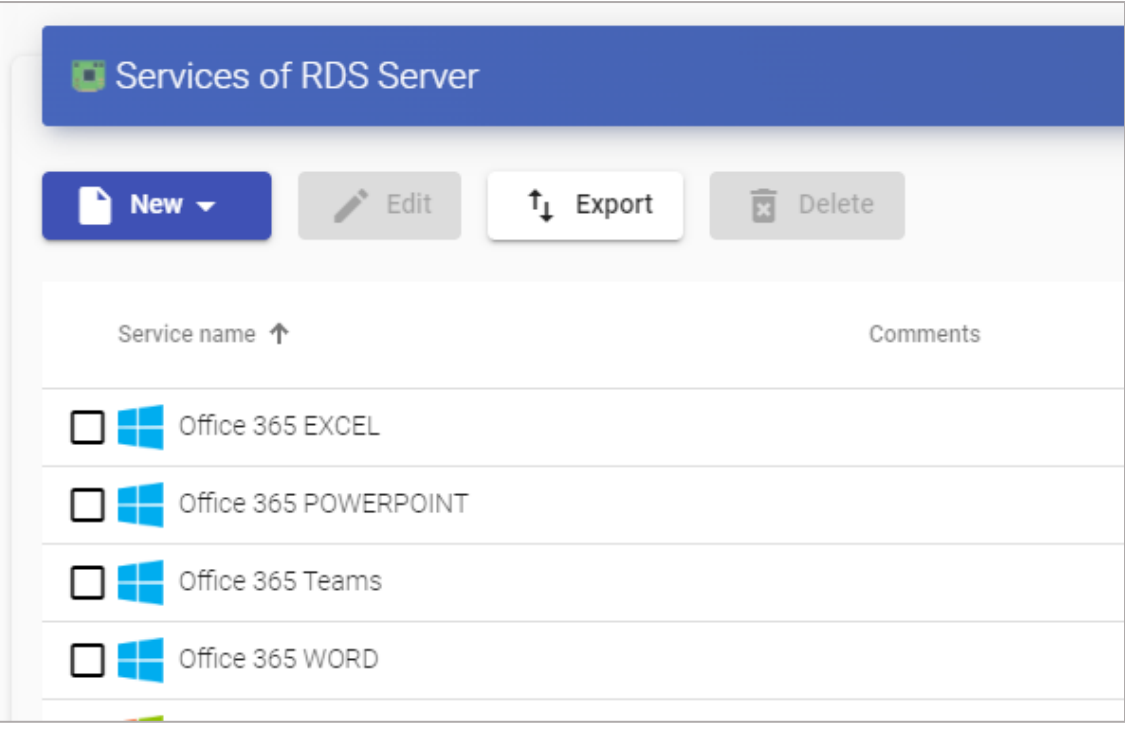

# <span id="page-15-0"></span>2. Os Manager and Service Pool

Create an OS manager of the RDS type:

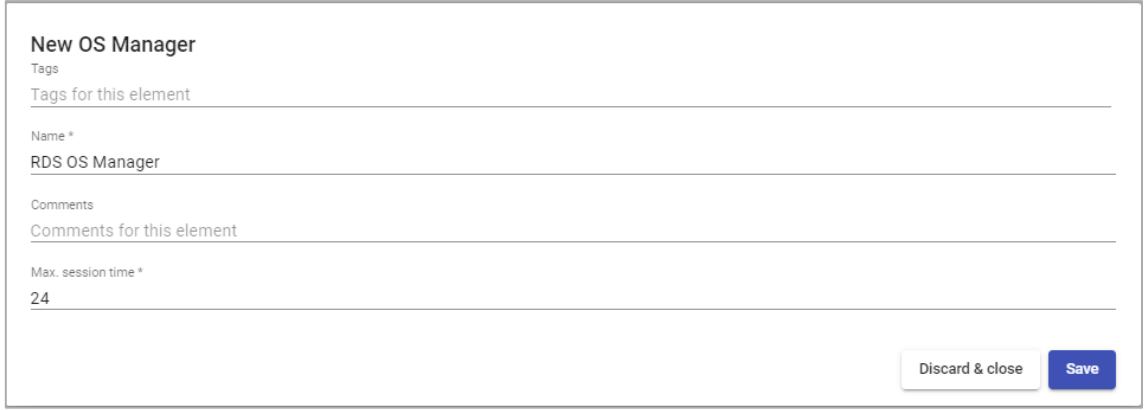

Register the transport through which we want to allow the connection, in this example we will use RDS:

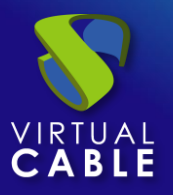

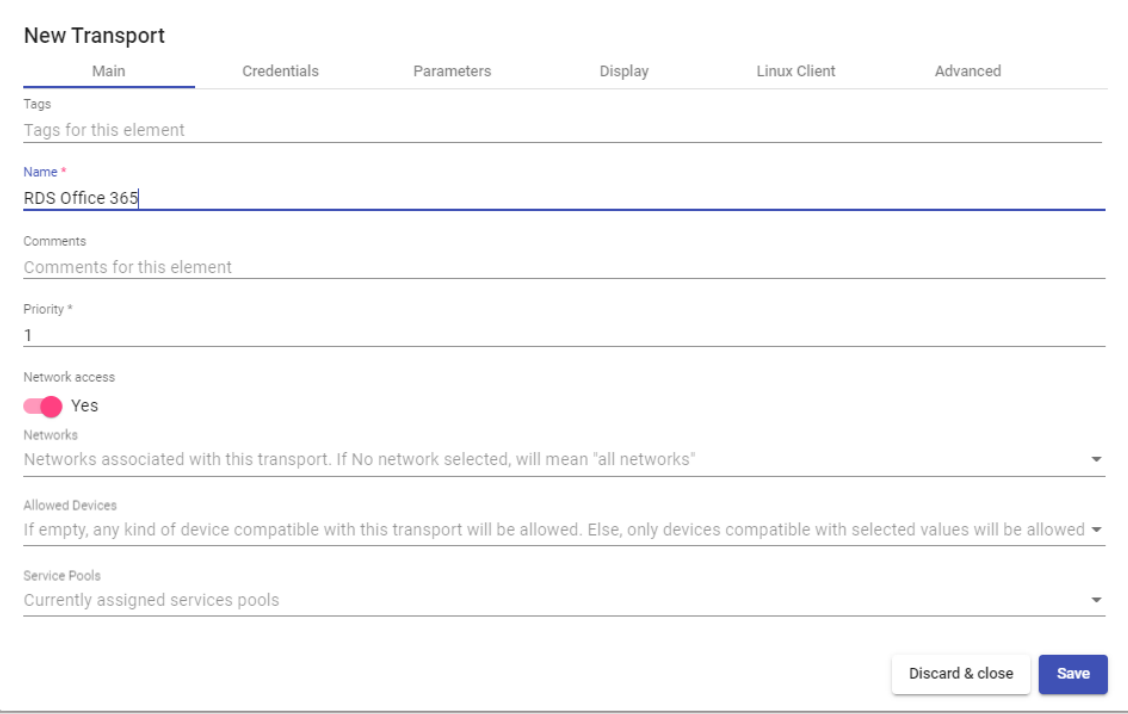

#### We will put it all together in one final service.

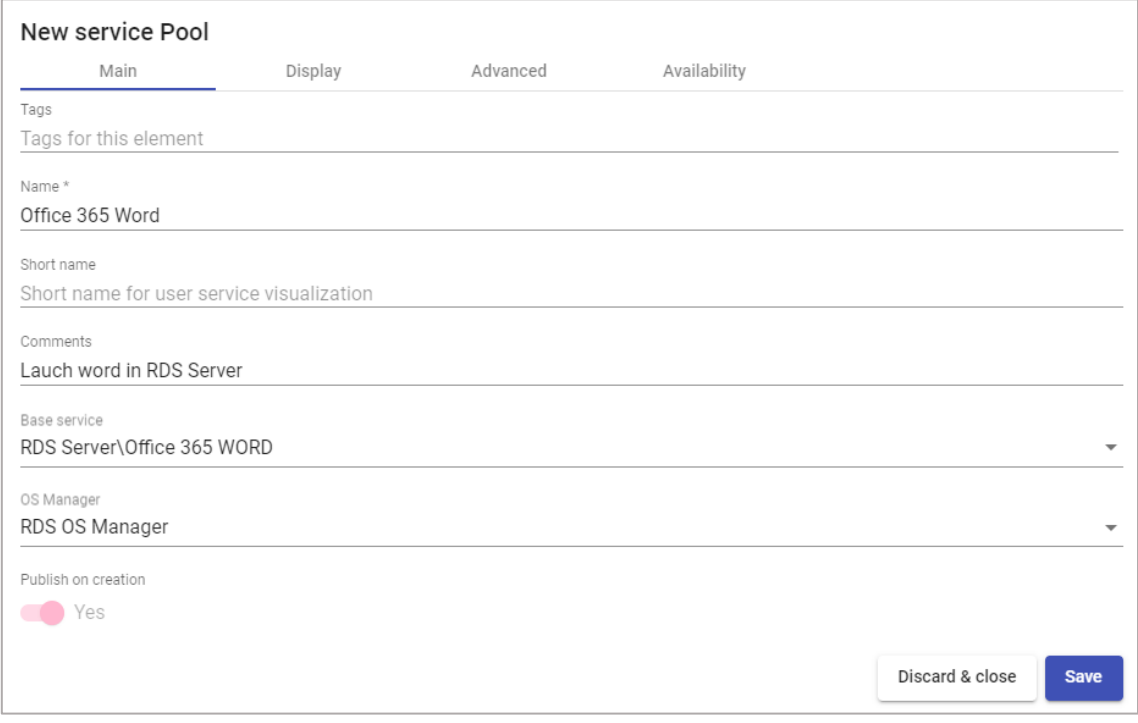

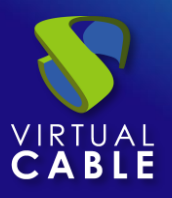

## <span id="page-17-0"></span>3. Result

Once the service pool is deployed, we will make a connection to one of the services:

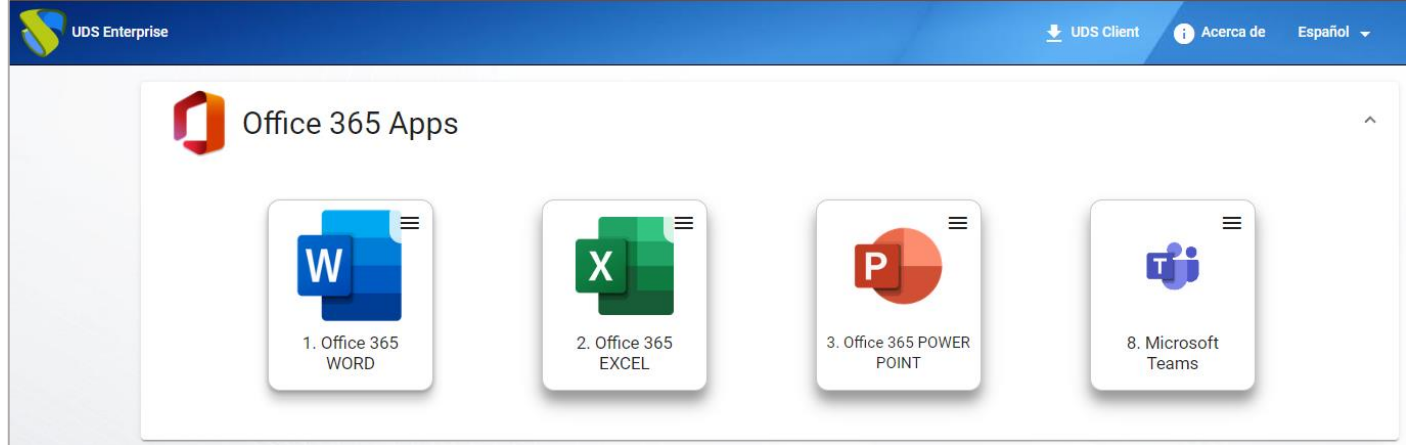

When we access the Chrome service, we will be redirected to the Microsoft login page and once validated we will be shown the Office 365 Word web service

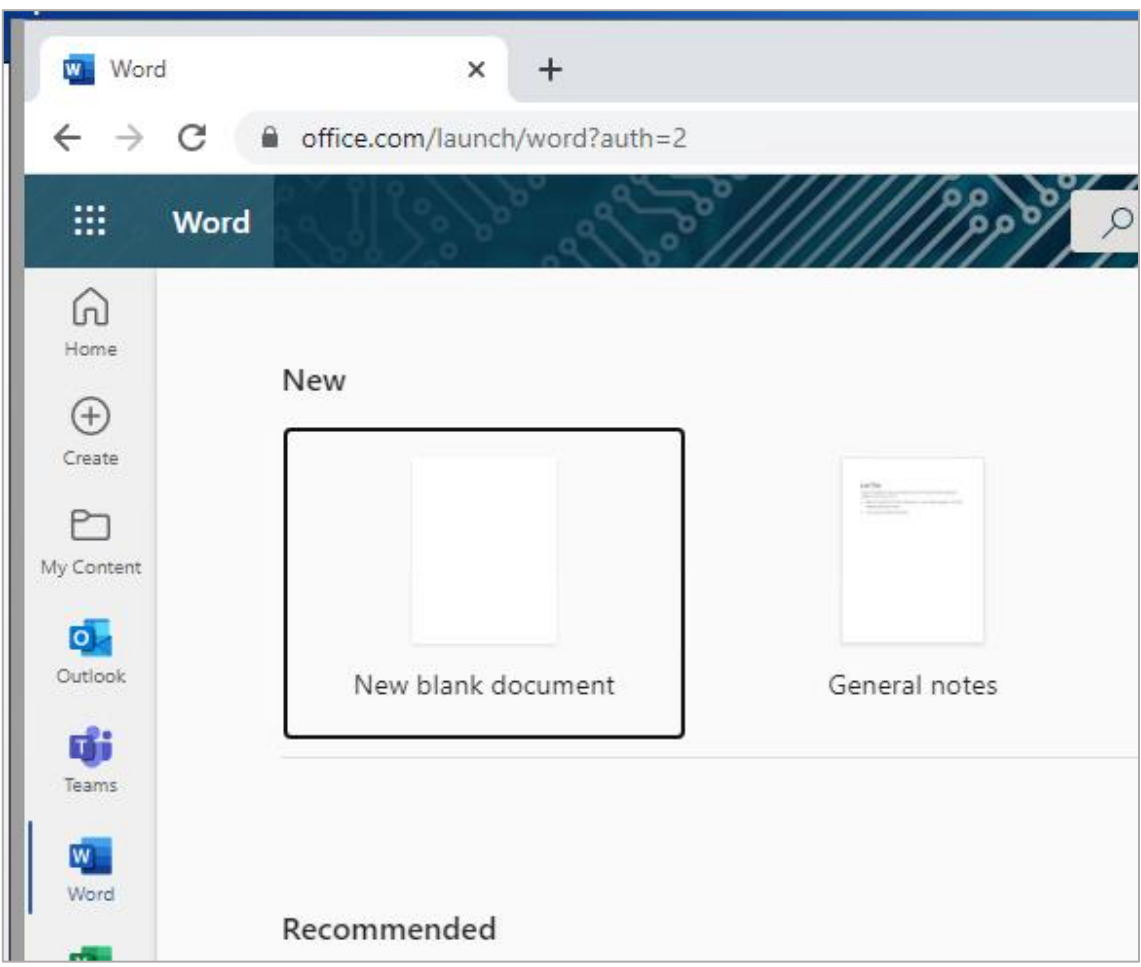

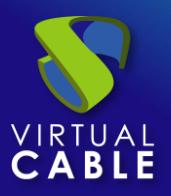

# <span id="page-18-0"></span>**About VirtualCable**

[Virtual Cable](https://virtualcable.net/) is a company specialized in the **digital transformation of the workplace**. The company develops, supports and markets UDS Enterprise. Its team of experts has designed **VDI** solutions tailored to **each sector** to provide a unique user experience fully adapted to the needs of each user profile. Virtual Cable professionals have **more than 30 years of experience in IT** and software development and more than 15 in virtualization technologies. **Millions of Windows and Linux virtual desktops with UDS Enterprise are deployed all over the world every day**.